## **Ambiente para a UC de Lab Sistemas e Serviços Web**

#### **Março 2023**

Para quem não tem um ambiente preferido ou já instalado aqui vai um ótimo que é simples e rápido de instalar. Funciona em Windows, MacOS e Linux.

A grande vantagem é ter ajudas no código e, sobretudo ter atualização automática no browser. A actualização automática é ter o browser ao lado do VSCode e, cada vez que gravamos uma alteração no código, a página web atualiza-se automaticamente sem ser preciso fazer refresh (i.e. emitir outro request no browser).

Objetivo é obter uma instalação a funcionar como auto-refresh on save para ficheiros html e php. Existem outras extensões interessantes para HTML, CSS, JS e PHP que podem ser úteis para a UC, nomeadamente o ESLint (linter para Javascript), mas essas podem ser instaladas mais tarde por quem desejatr. O foco aqui é o auto-refresh, instalar o linter e extensões de apoio à programação em html, css e javascript deverá ser relativamente simples depois de realizar o que está neste documento.

Para ter o máximo benefício desta configuração, o ideal é ter dois monitores ou um widescreen, mas mesmo sem essa vantagem este ambiente de programação é muito útil.

As extensões, links, eneste documento tenderão a ficar desactualizados com o tempo. Quando isso acontecer à que pesquisar soluções.

#### **Instalar o VSCode**

No windows aconselho o uso do chocolately para instalar o VSCode, MacOS o brew e se usas Linux o mais provável é não precisares de ajuda ;).

#### **Porquê o VSCode?**

Porque tem extensões para tudo e sobretudo porque é muito fácil descobrir como por um ambiente para a linguagem x a funcionar rapidamente o que é ótimo para o curso na UAb.

#### **Instalar o PHP**

No windows é preferível instalar a versão threaded do PHP, a não ser que por qualquer razão misteriosa e muito potente planeies usar o IIS. Como o chocolately só tem a versão threaded, é necessário fazer download do PHP em

• https://windows.php.net/download fazer download do zip da última versão threaded ("**VS16 x64 Thread Safe**"). Este é um simples zip. Basta extrair. A localização ideal é C:\php.

#### **Colocar o PHP na Path**

• Depois deste dois estarem instalados no windows, colocar o PHP na Path (variáveis do ambiente do sistema), acrescentando  $C:\phi$  à path.

## **Configurar o PHP**

Isto depende um bocado do que se quer fazer, mas para deixar o caminho aberto para explorações, algumas das estensões mais comuns podem ser ativadas:

- fazer uma cópia do ficheiro **C:\PHP\php.ini-development** para a mesma pasta e renomeálo para **php.ini**
- editar o ficheiro e ativar extensões retirando o ";" de comentário das seguintes extensões:

```
extension=curl
extension=gd
extension=mbstring
extension=exif
extension=openssl
```
Se quiseres ter uma BD há várias alternativas disponíveis, PostgreSQL, Firebird, etc. No caso de MySQL ou mariadb. Mas isto nºao é necessário para a UC:

```
extension=pdo_mysql
extension=mysqli
```
#### **Instalar extensões no VSCode**

O ícone dos quadradinhos na barra lateral do VSCode permite aceder ao repositório de extensões. Para o nosso objetivo são necessárias as seguintes extensões (alguns bónus):

- **PHP Intelephense** (bónus: sugestões autocompletion, info da assinatura para métodos e funções, encotra definições e referências, etc)
- **PHP Namespace Resolver** (bónus: gestão de imports)
- **PHP Server** (essencial: serve para correr um PHP Server local, não é mesmo necessário porque pode ser feito na linha de comandos ou numa task do VSCode, mas é mais fácil usar a extensão)
- **LiveServer** (essencial: em conjunto com o PHPServer faz o refresh automático do browser)

#### **Configurar extensões**

- No VSCode selecionar o menu: **File | Preferences | Settings** e pesquisar **php**
- Fazer o setting **php.suggest.basic false** (isto desliga o builting intellisense do VSCode para o PHP, para que o da extensão que é mais poderoso funcionar sem problemas).

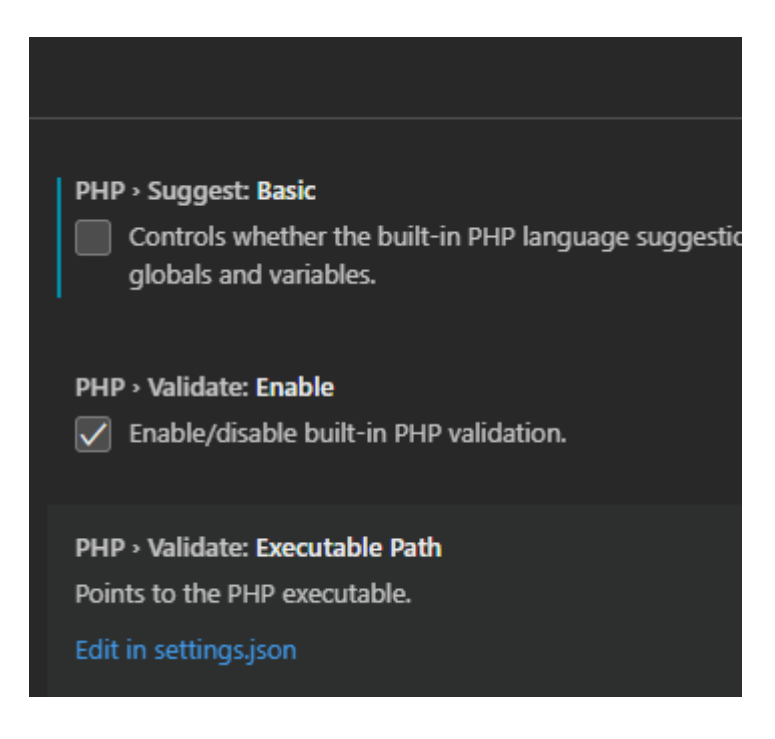

### **Instalar suporte ao Live Server no Firefox, Chrome ou Edge**

Procurar nas extensões do Firefox ou do Chrome por "**Live Server Web Extension**".

- para o firefox está em: https://addons.mozilla.org/en-US/firefox/addon/live-server-webextension/
- para o chrome e edge em: https://chrome.google.com/webstore/detail/live-server-webextension/fiegdmejfepffgpnejdinekhfieaogmj

\* Para instalar no Edge é necessário ter a última versão do Edge (que também é chromium) é necessário pesquisar como ativar a capacidade de instalar extensões do Chrome.

- Criar dois ficheiros para testar o setup para ficheiros HTML/JS e para ficheiros PHP.
- Criar uma pasta para o projecto.
- No menu do VSCode fazer File | Open Folder
- Confiar no folder (afinal é feito por nós)
- Criar dois ficheiros um index.html e outro index.php

• fazer um olá mundo no HTML

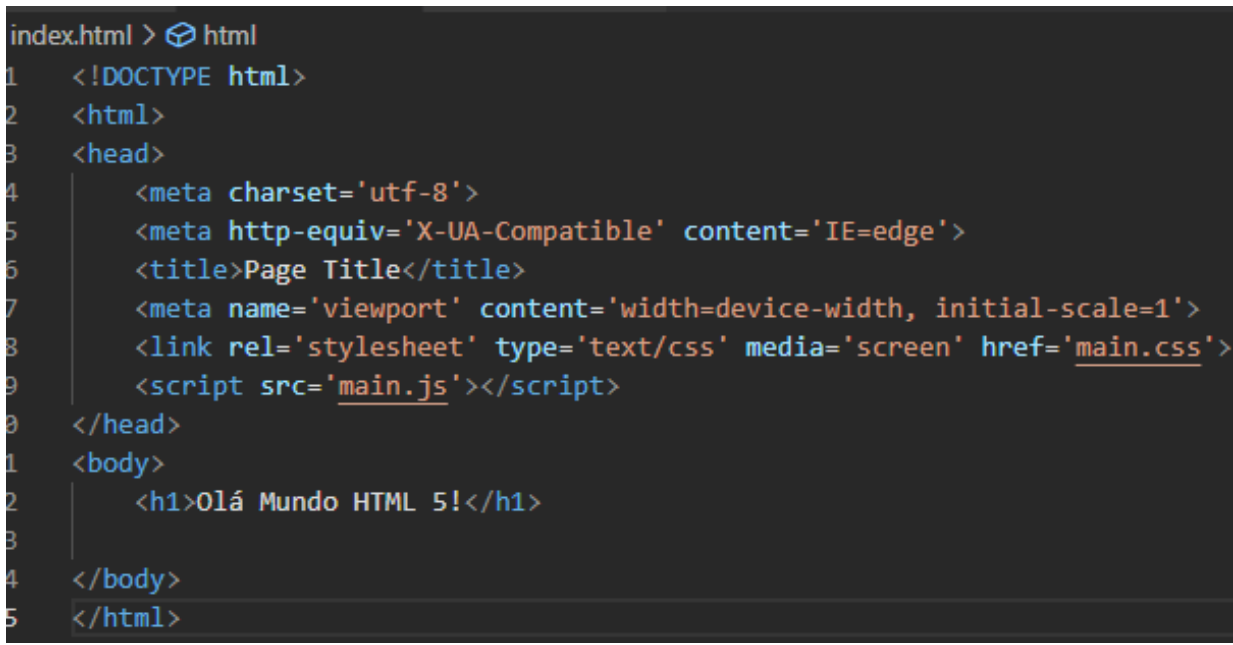

• e um olá mundo no php

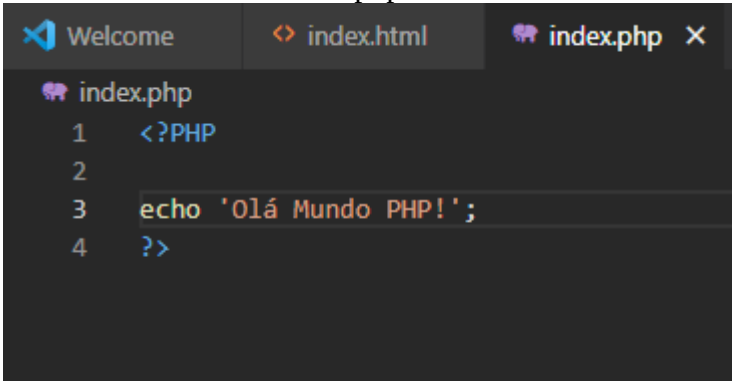

#### **Servir um site PHP**

Com o index.php (ou noutro ficheiro .php) aberto e visível (ativo) , fazer C-S-p (teclas Ctrl, Shift e p em simultâneo) e selecionar PHP Server: Serve Project. Isto abre o browser em http://localhost:3000/index.php, mas ainda não temos refresh automático.

#### **Activar o LiveServer**

Na statusbar clicar em "Go Live". Isto abre uma página em http://127.0.0.1:5500/ (como sabes aponta para index.html por defeito).

#### **Configurar a extensão no Browser**

No browser é necessário ativar a extensão e configurá-la.

• Activar a extensão e preencher de acordo com a imagem e clicar em Apply.

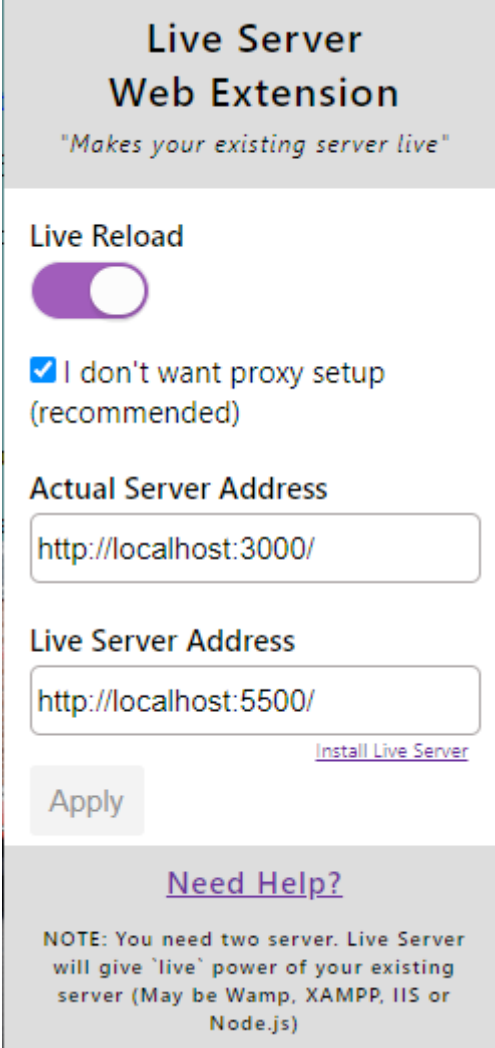

Neste momento o LiveServer funciona tanto para a página index.html como para a página index.php!

- Com o browser em http://localhost:3000/ e ao lado do VSCode. Volta ao ficheiro **index.html** introduz uma alteração e grava. Deverás observar a alteração aparecer no browser.
- Com o browser em http://localhost:5500/ e ao lado do VSCode. Volta ao ficheiro **index.php** introduz uma alteração e grava. Deverás observar a alteração aparecer no browser.

### **Troubleshooting:**

- Caso falte o VCRUNTIME140.dll fazer donwload do mesmo da Microsoft em https://learn.microsoft.com/en-us/cpp/windows/latest-supported-vc-redist?view=msvc-170#visual-studio-2015-2017-2019-and-2022
- escolher a versão x64 se o Windows está em 64bits (é o mais provável)

# Visual Studio 2015, 2017, 2019, and 2022

This table lists the latest supported English (en-US) Microsoft Visual C++ Redistributable packages for Visual Studio 2015, 2017, 2019, and 2022. The latest supported version has the most recent implemented C++ features, security, reliability, and performance improvements. It also includes the latest C++ standard language and library standards conformance updates. We recommend you install this version for all applications created using Visual Studio 2015, 2017, 2019, or 2022.

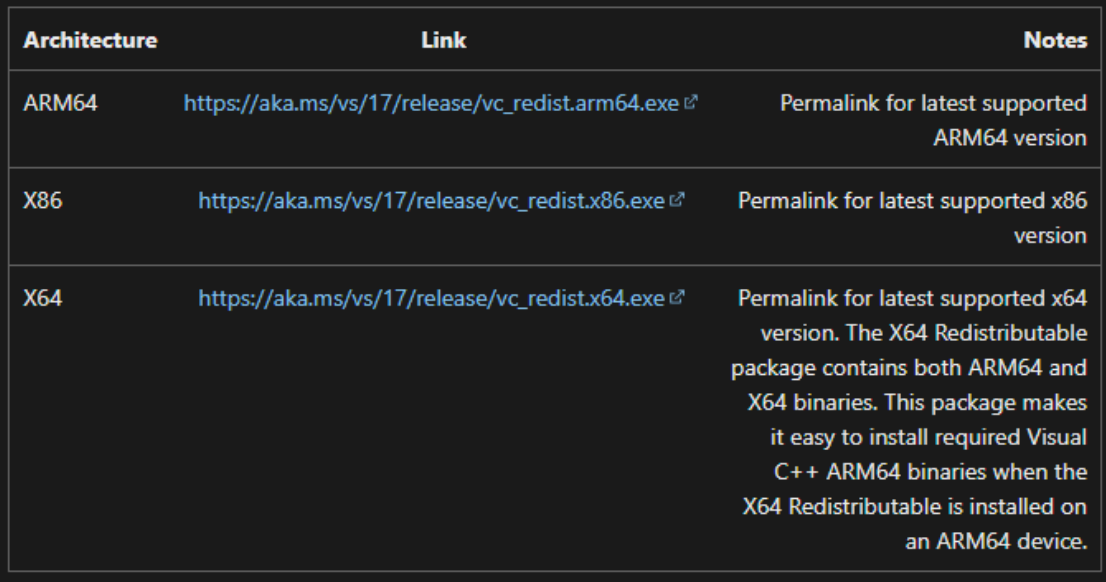

• Quando usamos os dois servers em simultâneo (o da porta 3000 e o da porta 5500) e estamos um bocado sem usar um deles podemos ter que fazer refresh para que o servidor acorde.